# **PRIVATE LABEL PROGRAM SET-UP**

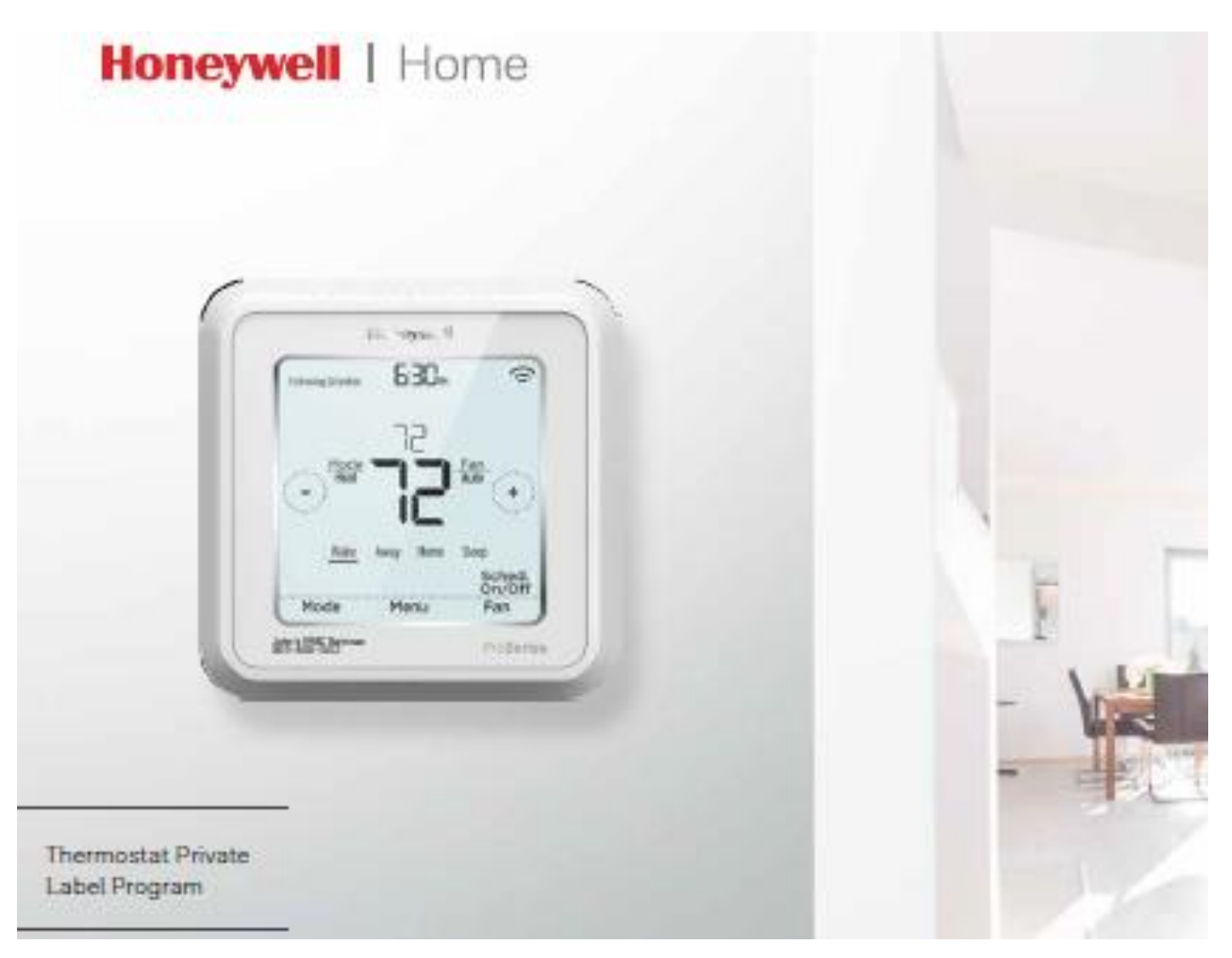

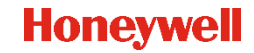

### Log in to your account.

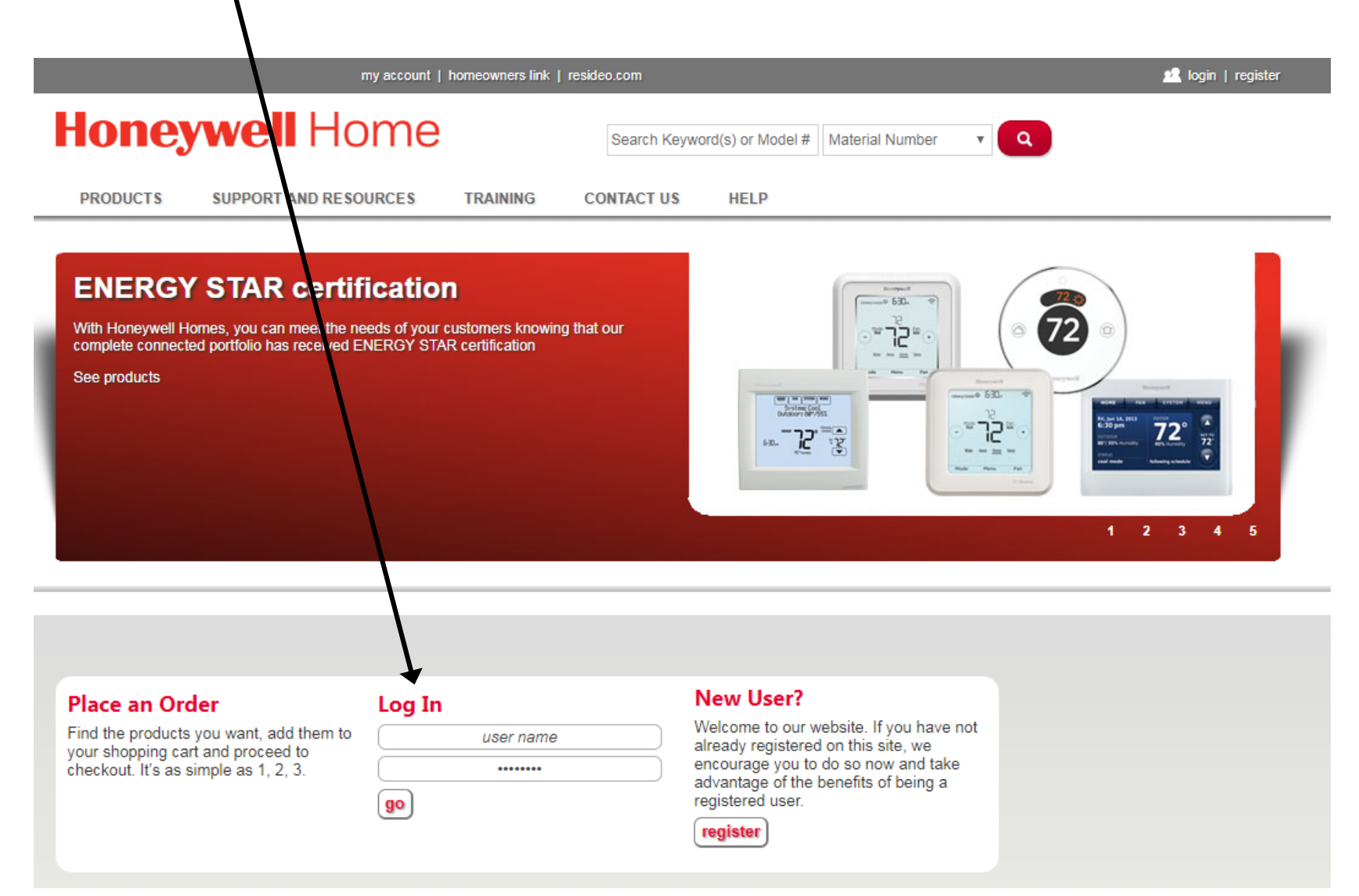

**1**

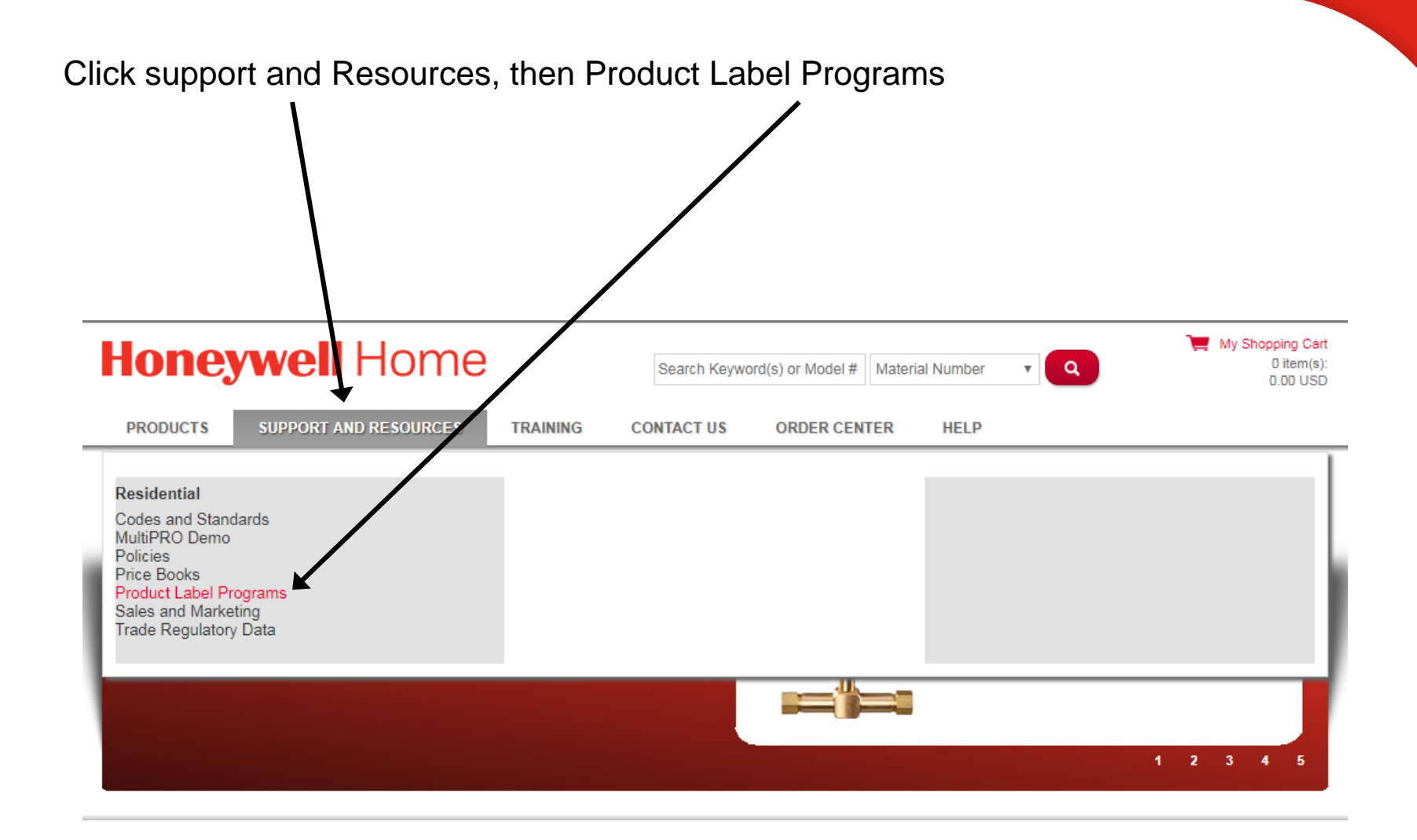

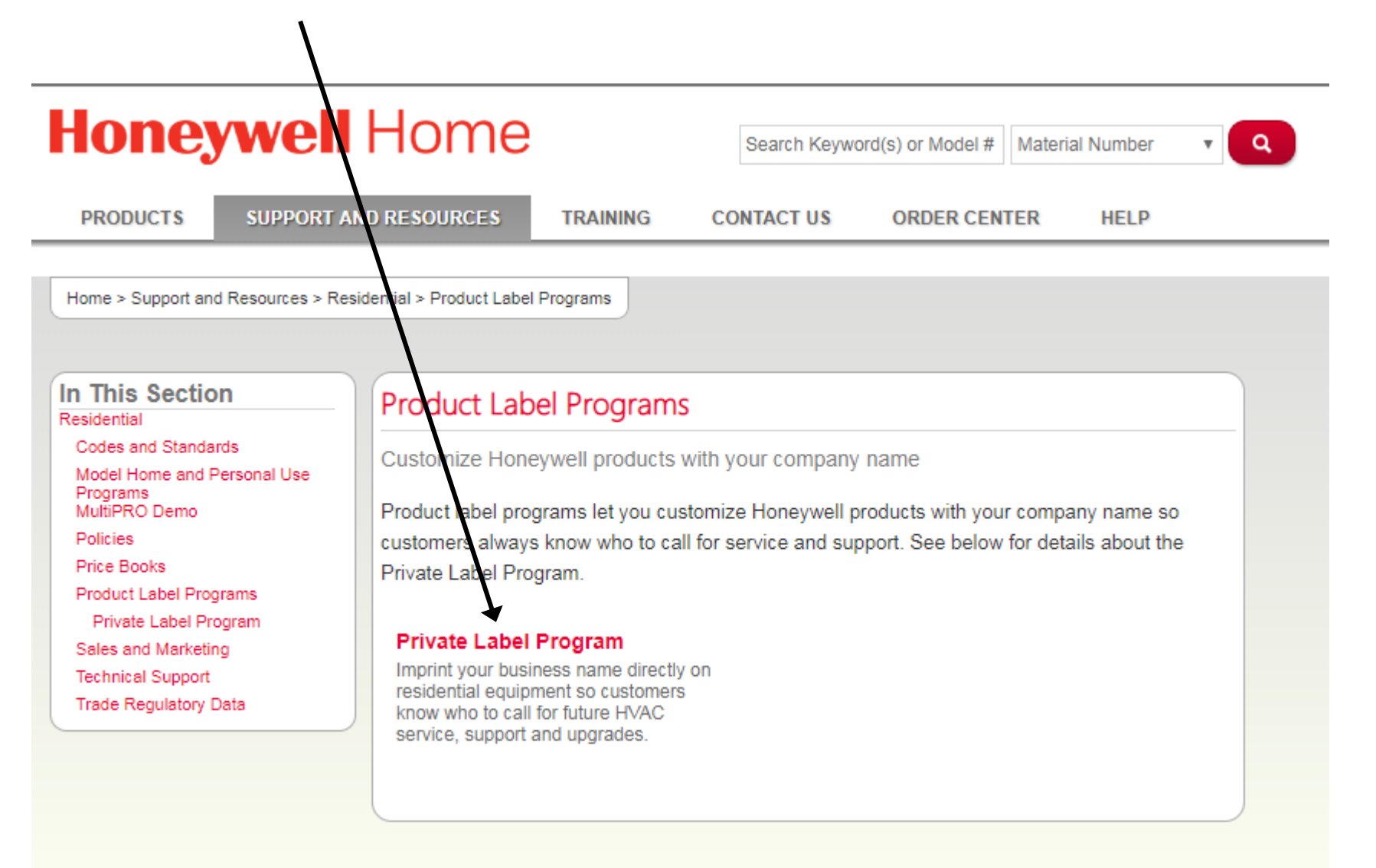

#### © 2015 by Honeywell International Inc. All rights reserved.

### Create a New Thermostat Label

### **Honeywell**

**HOME** 

**CREAT TEXT THERMOSTAT LABEL** 

**VIEW EXISTING LABELS** 

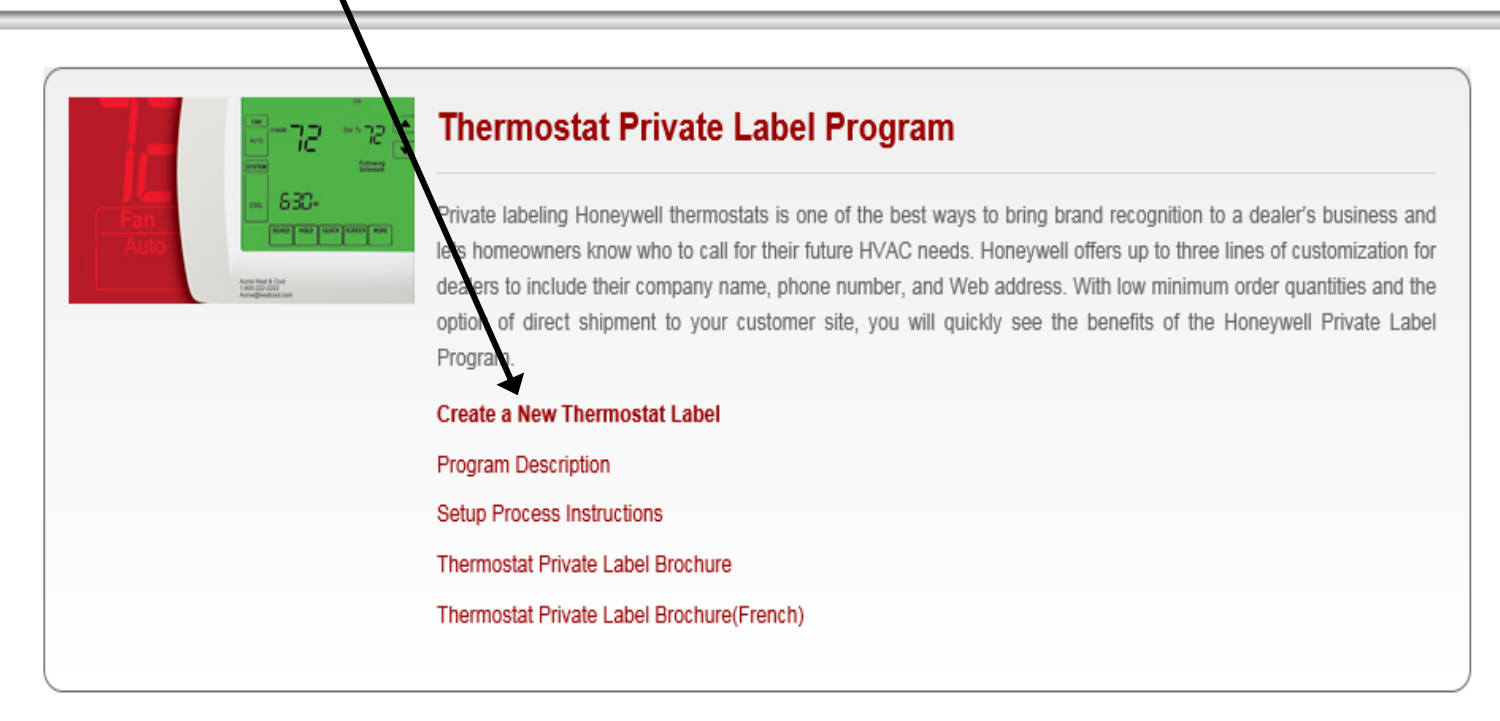

### IMPORTANT! Read Legal Terms and Conditions for Thermostat. And Accept:

# Note that you can also view existing labels

### **Honeywell**

**HOME CREATE TEXT THERMOSTAT LABEL**  **VIEW EXISTING LABELS** 

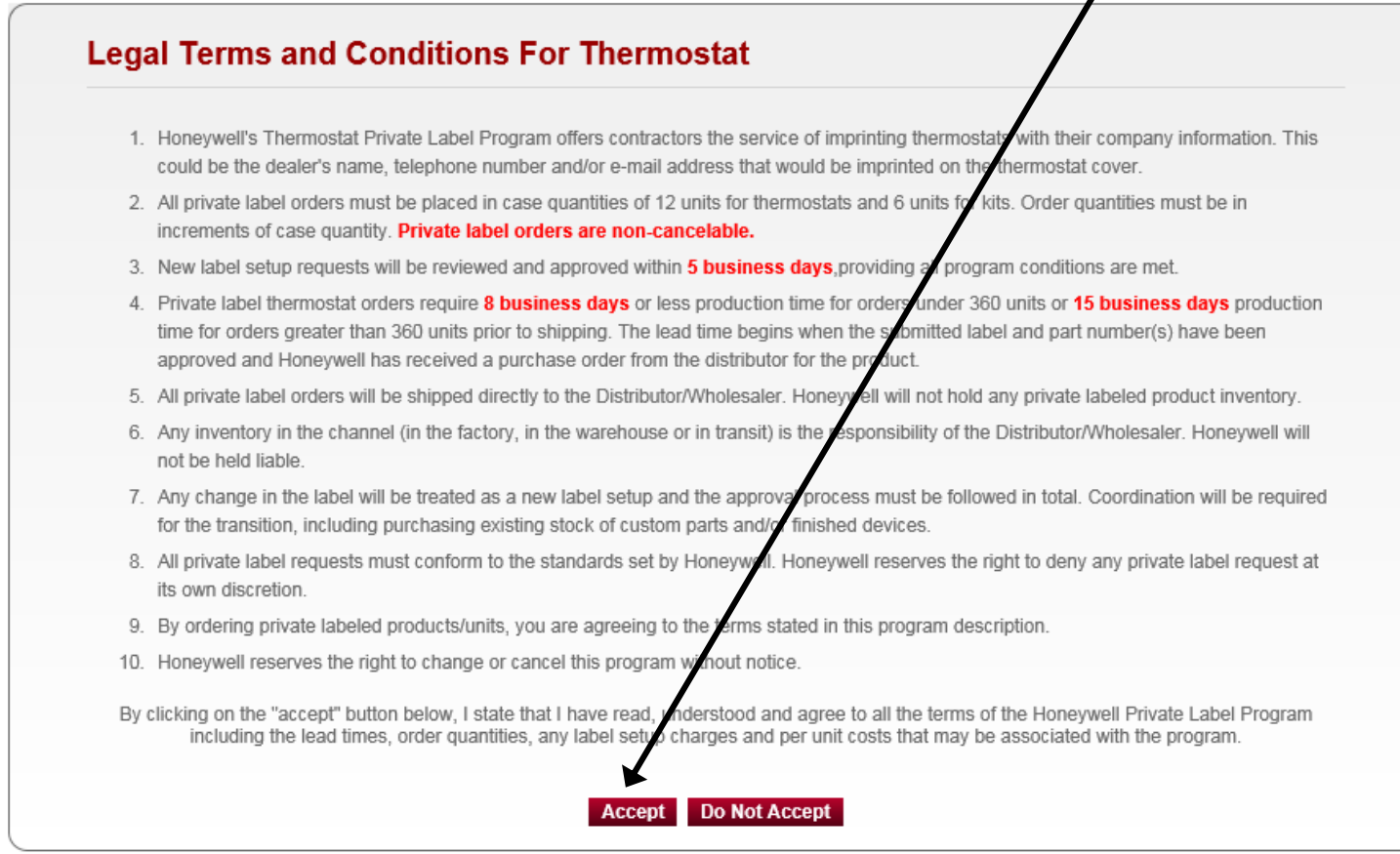

### Select one of the three label types

### **Honeywell**

**HOME** 

**CREATE TEXT THERMOSTAT LABEL** 

**VIEW EXISTING LABELS** 

# **Step 1: Create Text Thermostat Label**

Account #15,474 -

Honeywell T Series thermostats have been redesigned with sleeker, slimmer aesthetics. With the new thermostat footprint, we've also reformatted options for private labels, which include options for two or three line labels. If you want to place private label orders for the new T Series t ermostats, please follow the steps below to set up your label type choices.

#### Label<sub>1</sub> ype Choices: Example: **T** Series: Two line label for T Series - up to 36 mm in length:  $\bigcirc$ Acme Heating & Cooling LLC First line in 7 point size. Service 1-800-222-2222 Second line in 10 point size. 72 Three line label for T Series - up to 36 mm in length: Acme Heating & Cooling LLC<br>Service - Call 1-800-222-2222  $\bigcirc$ acmeheating@heatcool.com All three lines will be displayed in 7 point with first line highlighted in bold. **Non-T Series:** Three Line Label for Non-T Series Product Lines: ∩ Acme Heat & Cooling order of the Three line label displayed in one of several fonts limited to 30mm in length. Call 1-800-222-2222 "ج1  $\delta\delta\Omega_{\rm m}$  $35$ acme@heatcool.com

**Honeywell** 

Step 1 of 4

### Complete information and Preview

### **Honeywell**

**HOME** 

**CREATE TEXT THERMOSTAT LABEL** 

**VIEW EXISTING LABELS** 

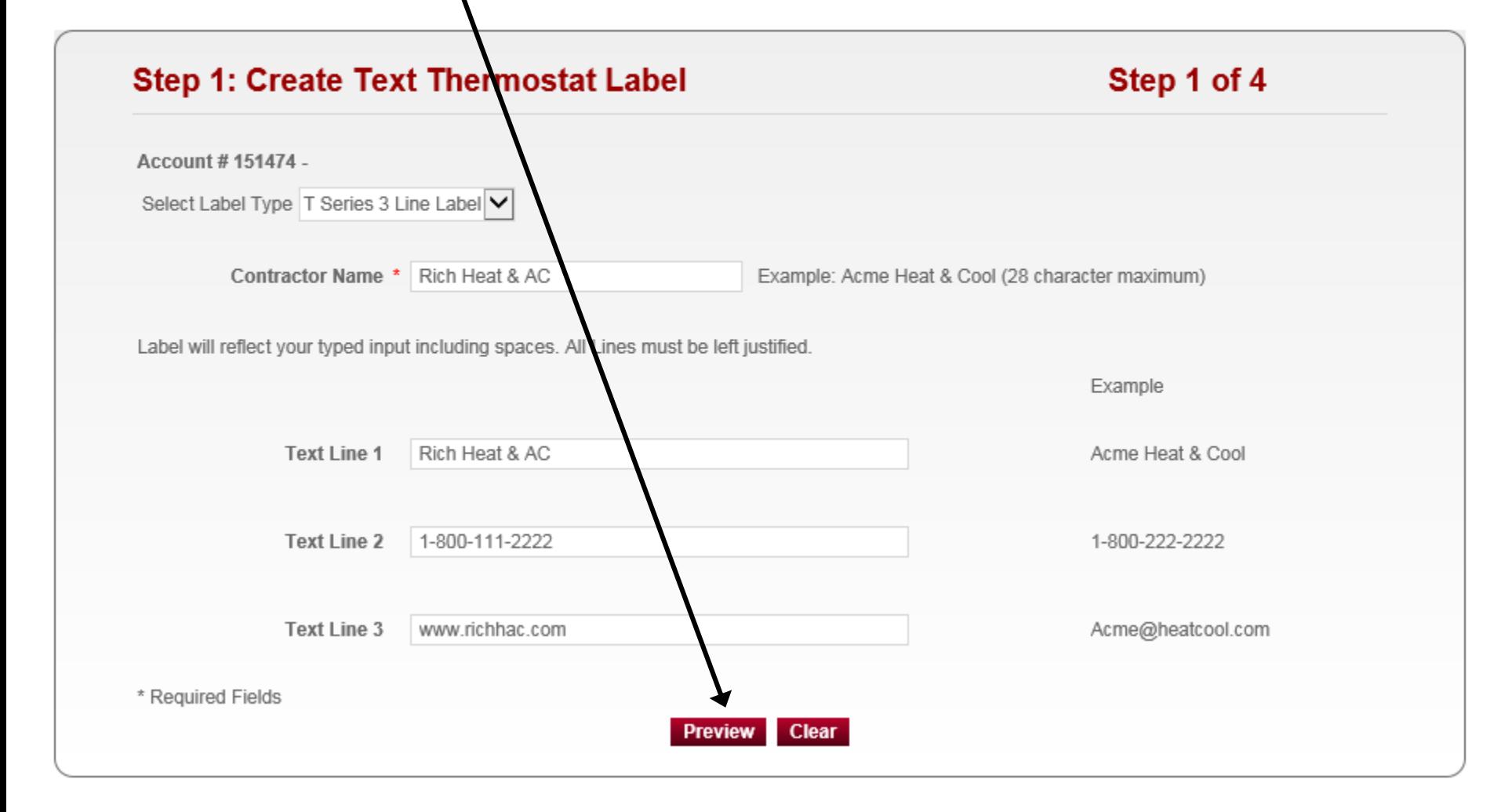

### Choose the product to preview your label placement and format from the dropdown box.

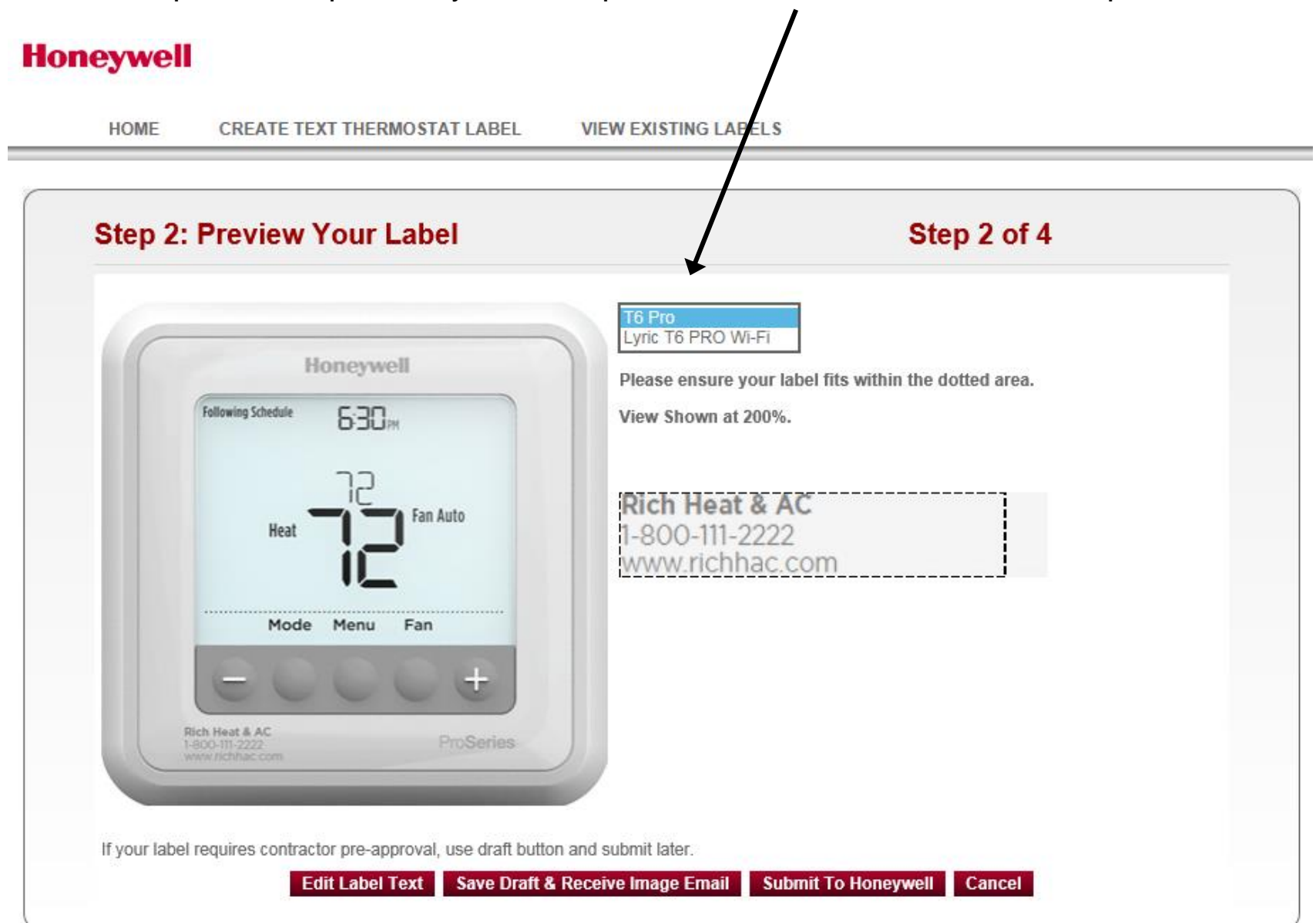

You now have the option to: edit your label, save draft and receive e-mail image, or submit to Honeywell for processing. We recommend that you save draft and receive email, use this e-mail image to get approval from your contractor. Once label is submitted to Honeywell for processing changes cannot be made.

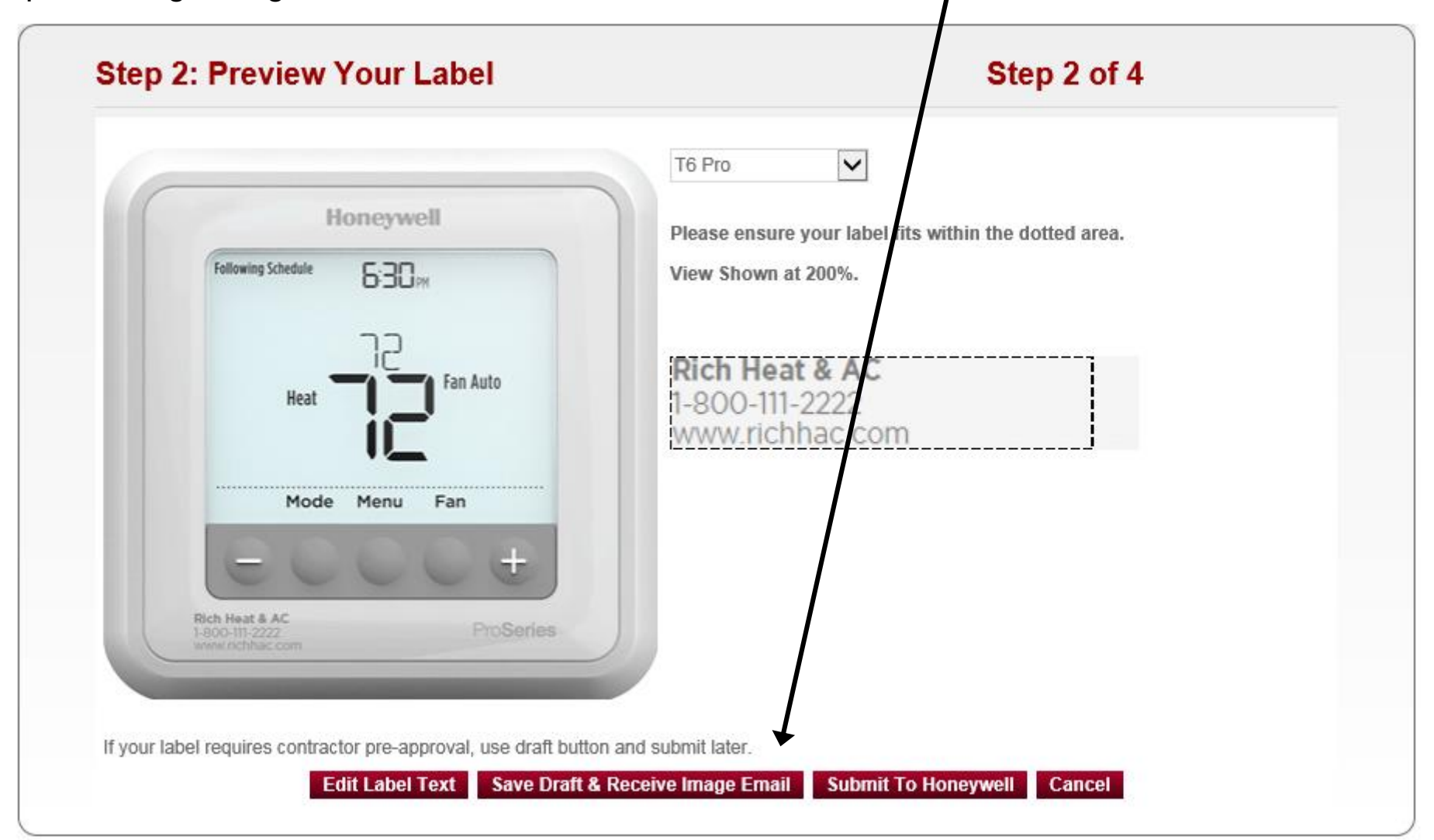

### **Honeywell**

**9**

### Verify your information and click confirm

### **Honeywell**

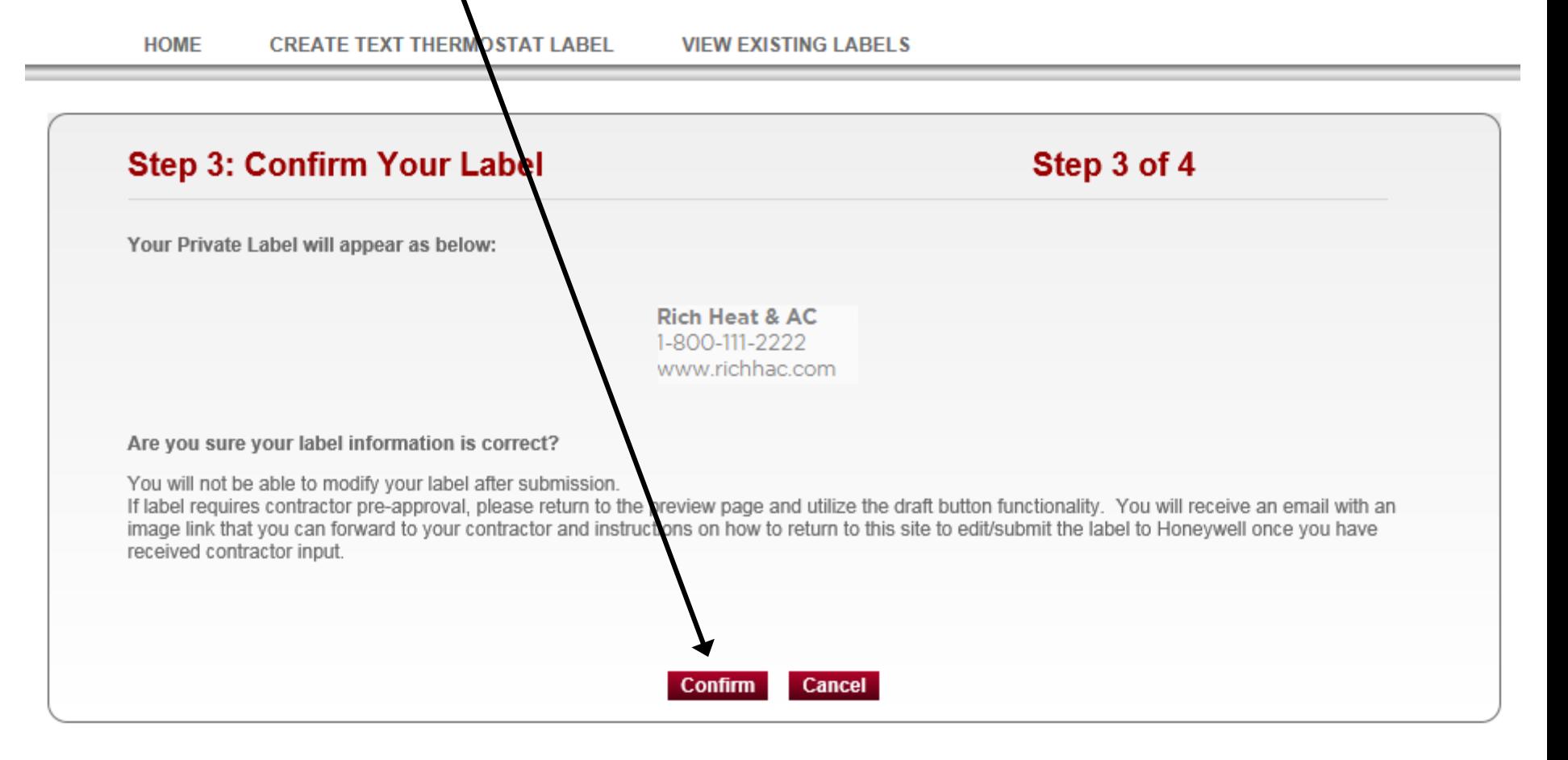

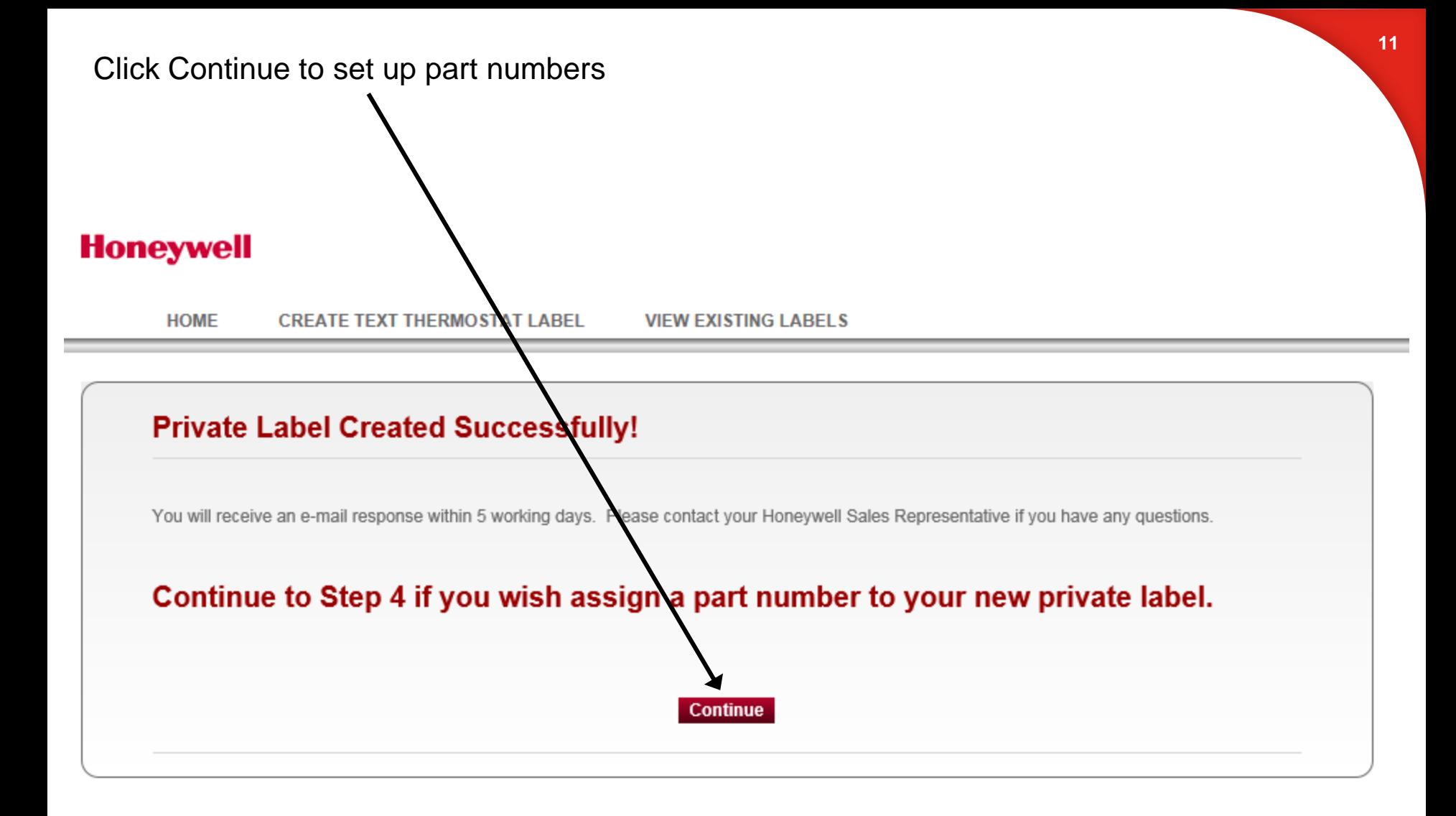

Lastly select the Honeywell Part numbers from the list and create your customer part numbers and submit.

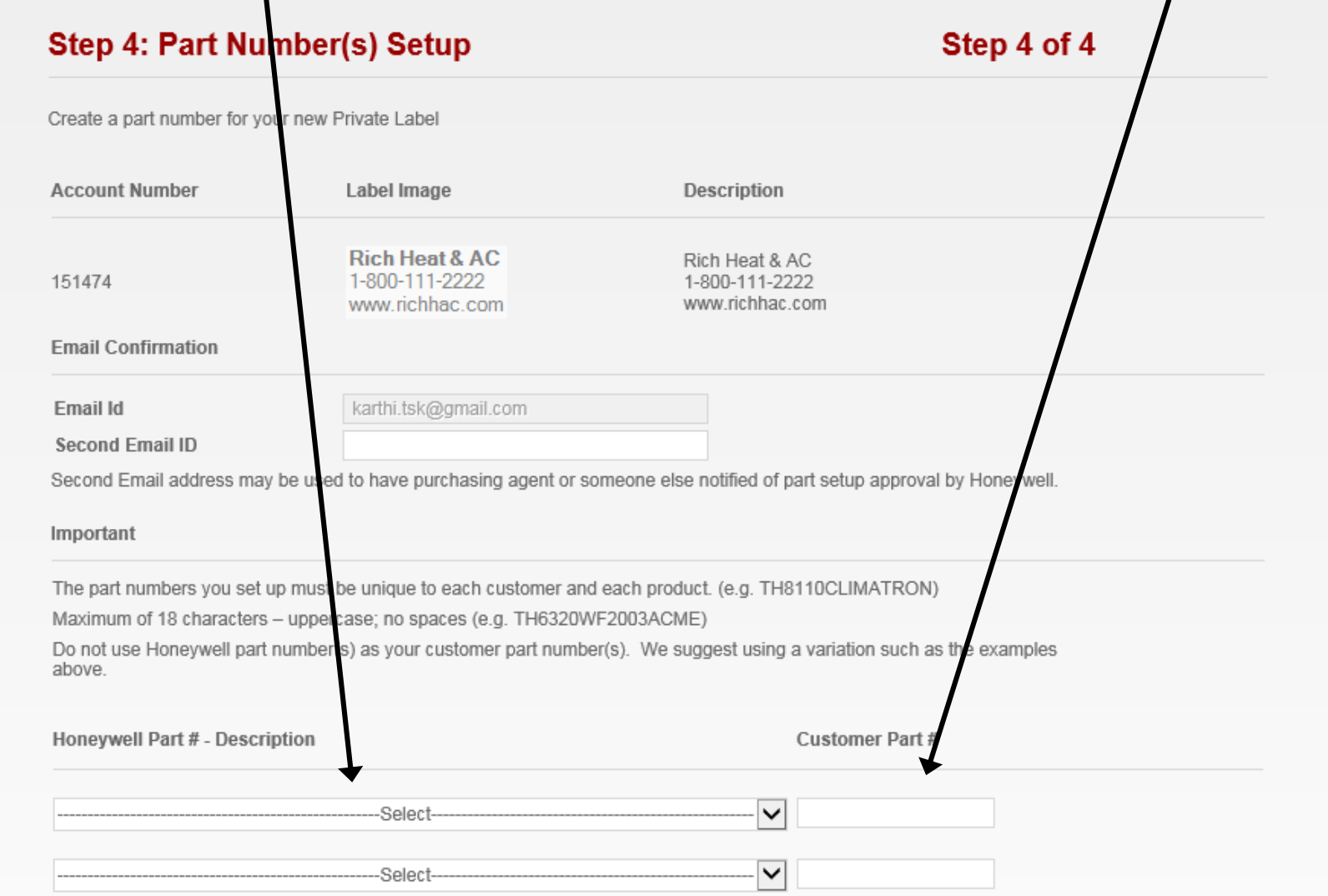